# **LAB SHEET 3 OPERASI ARITMATIKA**

## **A. TUJUAN**

1. Dapat menjalankan program operasi aritmatika serta mengecek isi setiap register yang digunakan.

#### **B. BAHAN DAN ALAT**

- 1. Lembar tugas
- 2. Sofware Z80 Simulator IDE Oshonsoft

### **C. TEORI DASAR**

Pada dasarnya hanya ada 5 macam operasi aritmatik yang dapat dilaksanakan oleh mikroprosesor Z80. Operasi aritmatik tersebut adalah penjumlahan, pengurangan, tambah satu, kurang satu, dan membandingkan.

Operasi penjumlahan itu ada dua macam yaitu ADD dan ADC (penjumlahan dengan carrynya). Operasi pengurangan juga ada dua macam yaitu SUB dan SBC (pengurangan dengan carrynya). Selain itu dapat dibedakan operasi 8 bit dengan operasi 16 bit. Untuk operasi 8 bit salah satu datanya harus berada pada register A (Akumulator).

Mnemonic dan arti simbolnya adalah sebagai berikut:

ADD A, s  $: A \leftarrow A + s$ ADC A, s  $: A \leftarrow A + s + cy$  $SUB A, s : A \leftarrow A - s$ SBC A, s :  $A \leftarrow A - s - cy$ INC s :  $s \leftarrow s + 1$ DEC s :  $s \leftarrow s - 1$ CP s  $: A \leftarrow s$  di mana harga A tetap

Keterangan:

- s : register A, B, C, D, E, H, L, N, (HL),  $(IX+d)$ ,  $(IV+d)$
- n : data 8 bit langsung

cy : carry

Memonic dan arti simbolnya pada operasi 16 bit adalah sebagai berikut:

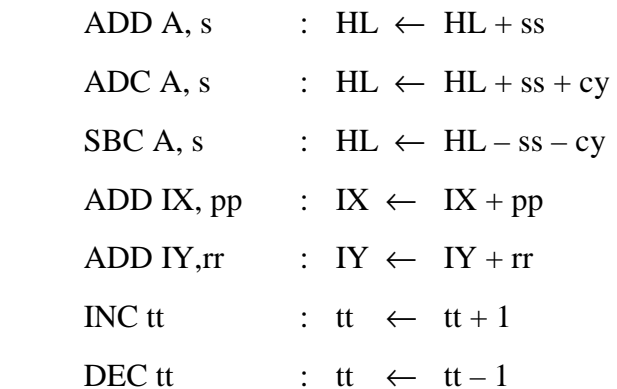

Keterangan:

- ss : untuk BC, DE, SP, HL
- pp : untuk BC, DE, SP, HL
- rr : untuk BC, DE, SP, HL
- tt : untuk semua register 16 bit

#### **REGISTER FLAG**

Register flag merupakan register pembantu terhadap operasi aritmatik dan operasi logika. Bantuk bantuannya berupa manyimpan tanda keadaan bilamana terjadi carry, non carry, borrow, zero, parity/overflow. Letak definisi simpan keadaan flag pada register F dapat dilukiskan sebagai berikut:

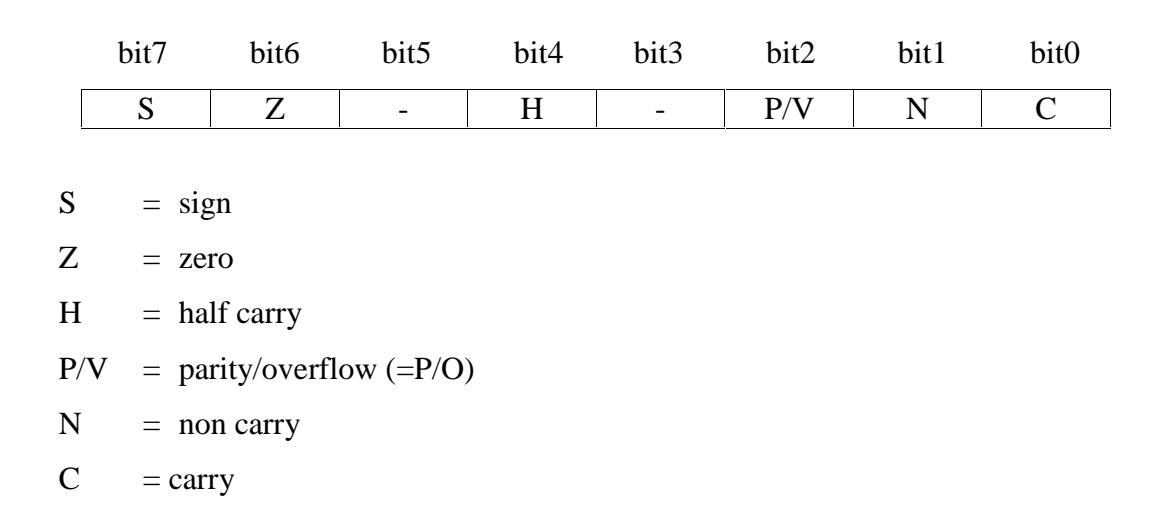

Dengan adanya operasi aritmatik atau logika, maka kejadian dari register F dapat dibuat tabel sebagai berikut:

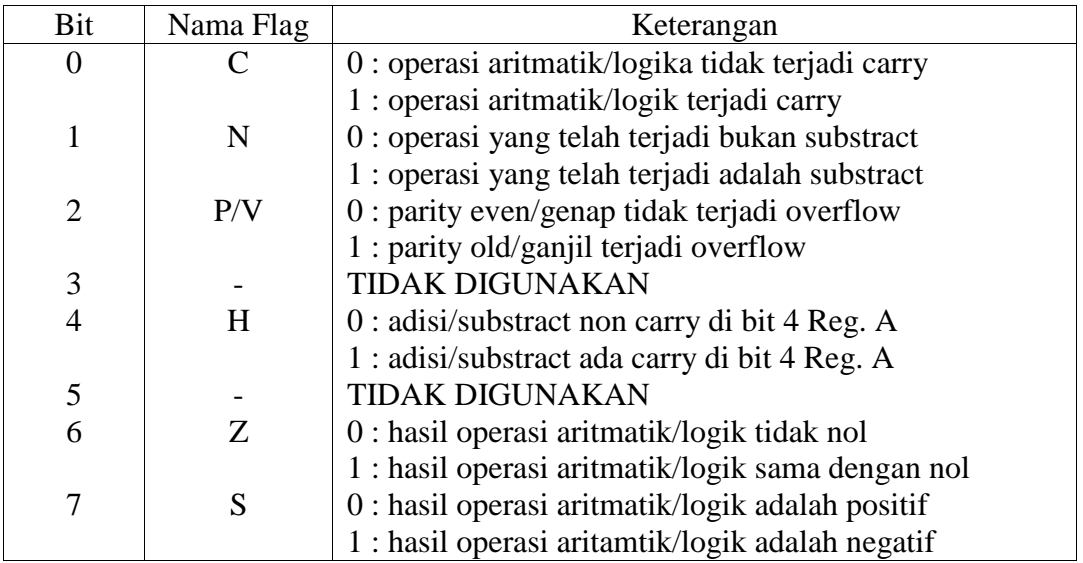

Untuk latihan cobalah lakukan pengujian menggunakan Z80 Simulator

IDE Oshonsoft program berikut di mana di dalamnya terdapat operasi aritmatik

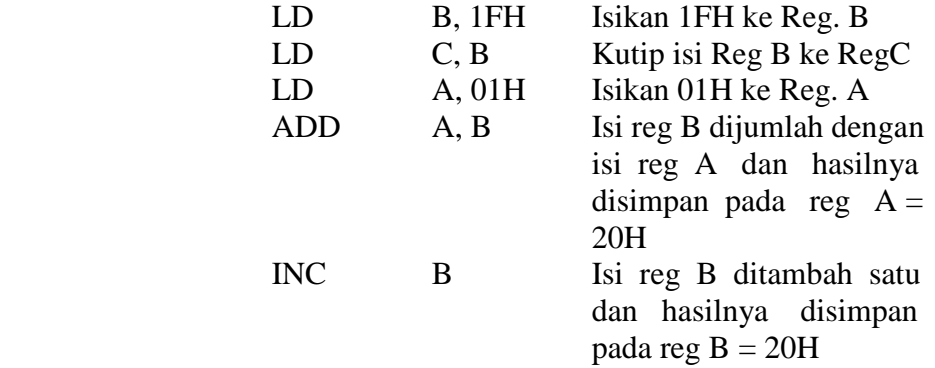

Langkah percobaan :

- 1. Jalankan Z80 Simulator IDE
- 2. Klik Tools / Assembler dan ketik program berikut (tanpa komentar, hanya perintah menmonik) :

LD B, 1FH LD C,B LD A,01H ADD A,B INC B HALT .END

- 3. Pada jendela Assembler klik Tools / Assemble untuk cek kesalahan, simpan file ASM ke folder anda masing-masing.
- 4. Muat program ke Simulator dengan mengklik Tools / Assemble & Load.

5. Jalankan simulator dengan mengklik Simulation / Start

6. Cek hasil tampilan jendela Simulator Z80, lihat nilai-nilai register apakah sudah sesuai dengan yang diisikan dan cek pula pada tampilan file log.txt

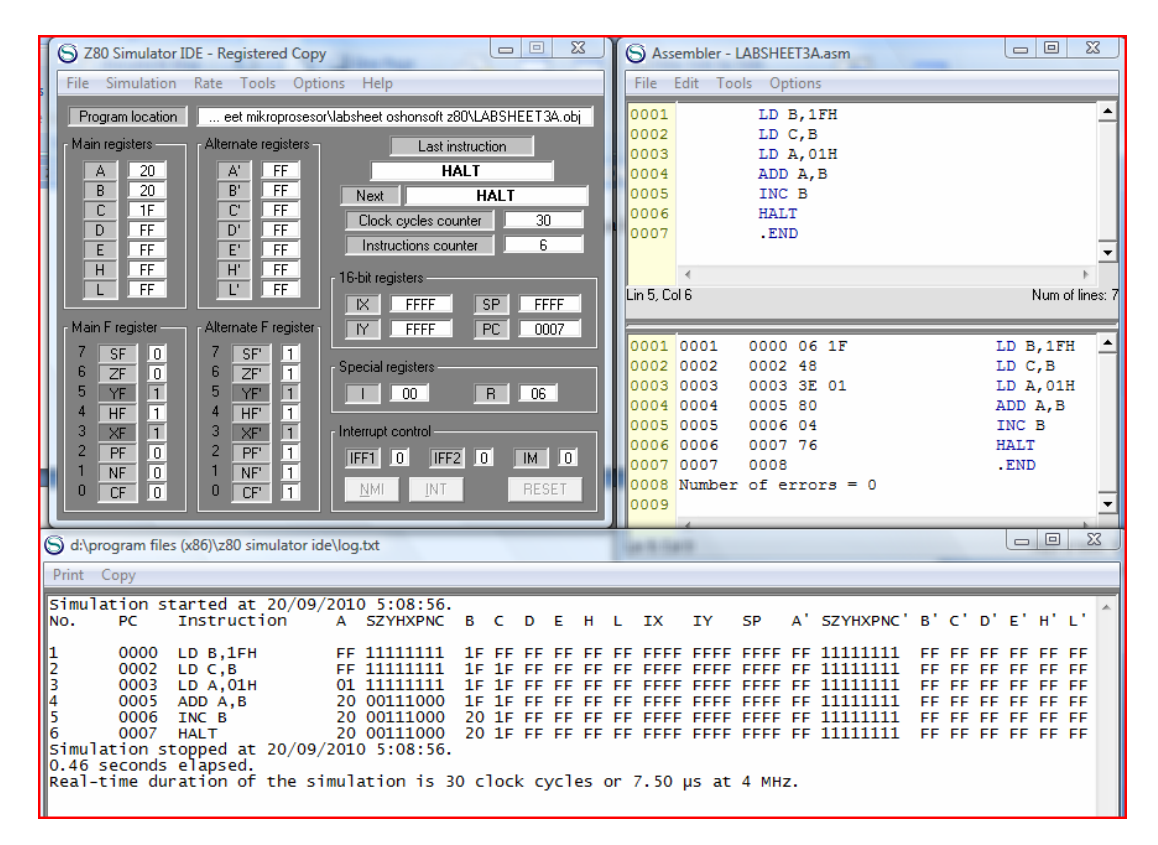

Dari program di atas jika dilihat isi registernya masing-masing akan terlihat seperti pada keterangan program. Selain itu dapat dilihat pengaruhnya terhadap isi register flagnya setelah terjadi operasi aritmatik atau operasi logik yaitu dengan melihat harga-harga yang ada pada masing-masing bit dari register F (flag). Setelah terjadi operasi aritmatik/logik pada prgram di atas maka register flag yang terpengaruh adalah sebagai berikut:

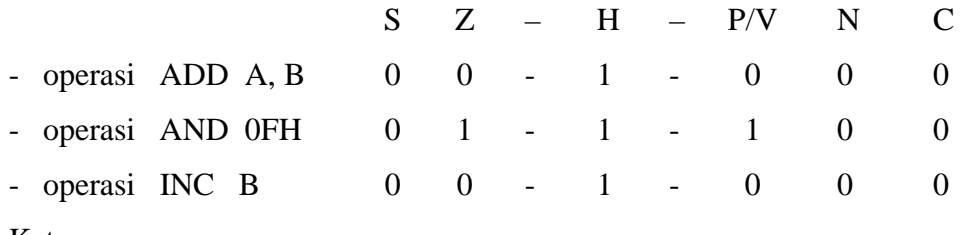

Keterangan:

Setelah terjadi operasi aritamatik ADD maka reg. F yang terpengaruh adalah S, Z, H, V, C, maka setelah terjadi operasi ADD A, B di atas dapat dijabarkan sebagai berikut:

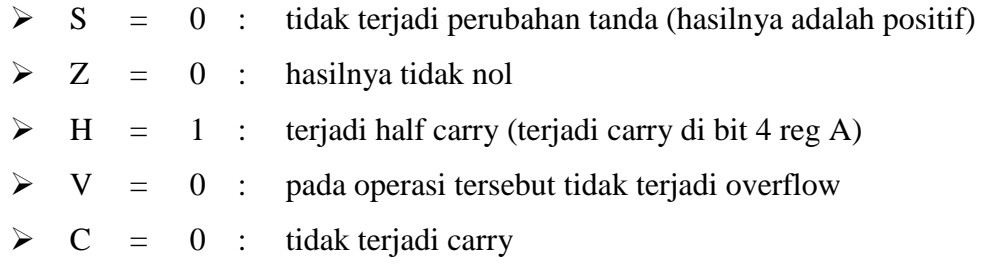

# **D. LANGKAH KERJA**

PROGRAM I

Program penjumlah bilangan heksa desimal satu byte

- 1. Jalankan Z80 Simulator IDE
- 2. Klik Tools / Assembler dan ketik program berikut (tanpa komentar, hanya perintah menmonik) :

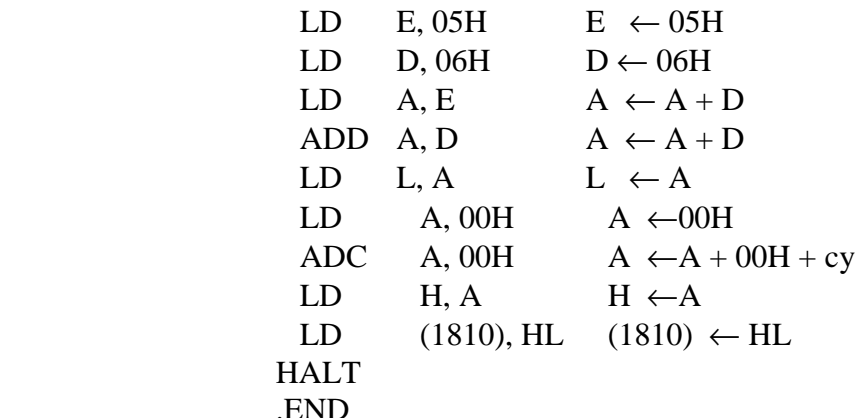

3. Pada jendela Assembler klik Tools / Assemble untuk cek kesalahan, simpan file

ASM ke folder anda masing-masing.

4. Muat program ke Simulator dengan mengklik Tools / Assemble & Load.

5. Jalankan simulator dengan mengklik Simulation / Start

6. Cek hasil tampilan jendela Simulator Z80, lihat nilai-nilai register apakah sudah sesuai dengan yang diisikan dan cek pula pada tampilan file log.txt

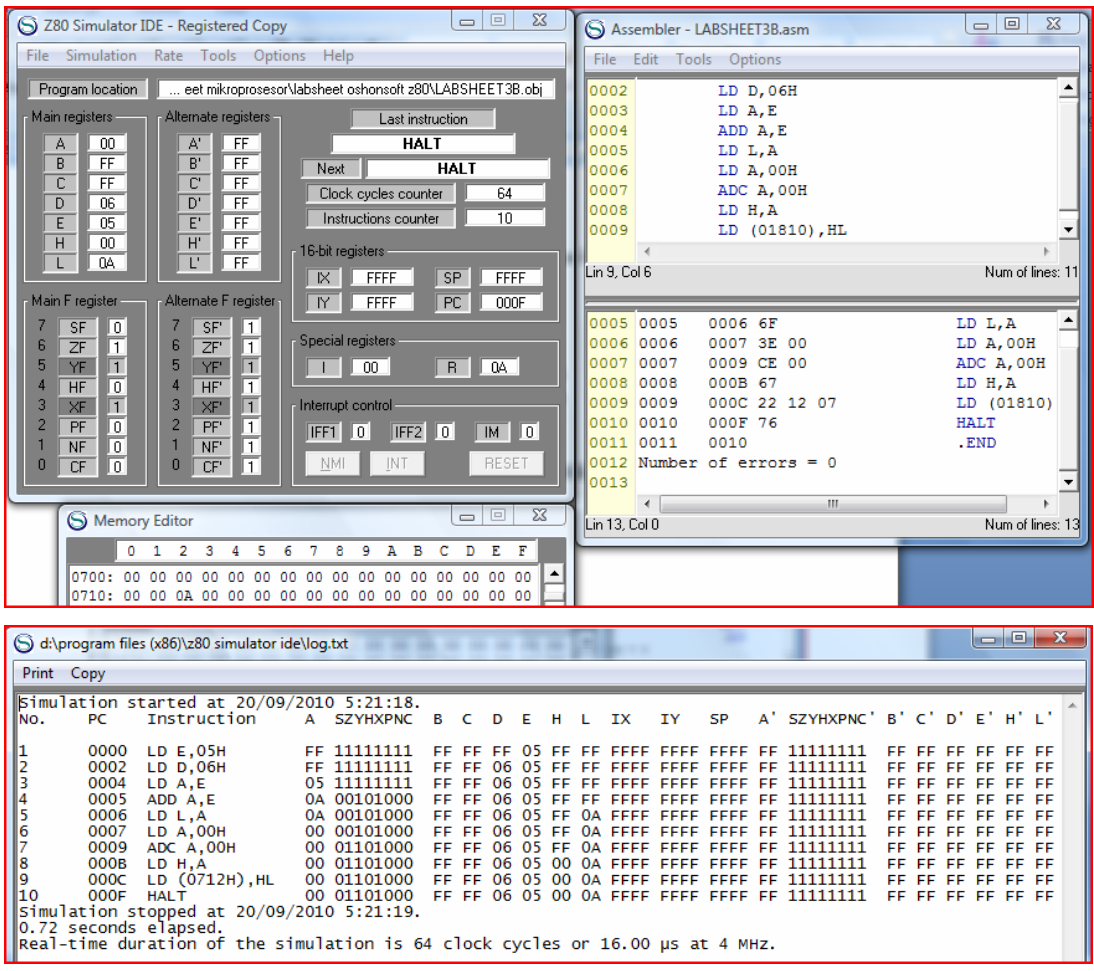

7. Cek masing-masing register yang digunakan dan register F setelah operasi aritmatik. Cek juga isi register HL dan isi dari address 1810H (bandingkan isinya).

8. Ubah data pada register E dengan BFH dan isi register D dengan 62H , kenudian ulangi langkah 1 sampai dengan 7 di atas.

# PROGRAM II

- 1. Jalankan Z80 Simulator IDE
- 2. Klik Tools / Assembler dan ketik program berikut (tanpa komentar, hanya perintah menmonik) :

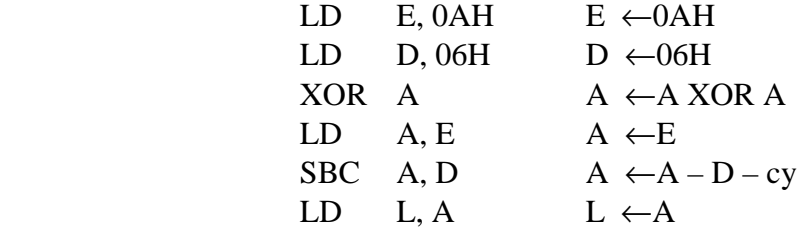

LD H, 00H  $H \leftarrow 00H$ LD (180EH), HL (180EH)  $\leftarrow$  HL **HALT** .END

- 3. Pada jendela Assembler klik Tools / Assemble untuk cek kesalahan, simpan file ASM ke folder anda masing-masing.
- 4. Muat program ke Simulator dengan mengklik Tools / Assemble & Load.
- 5. Jalankan simulator dengan mengklik Simulation / Start

6. Cek hasil tampilan jendela Simulator Z80, lihat nilai-nilai register apakah sudah Sesuai dengan yang diisikan dan cek pula pada tampilan file log.txt<br>
Sassembler - LABSHEET3B.asm

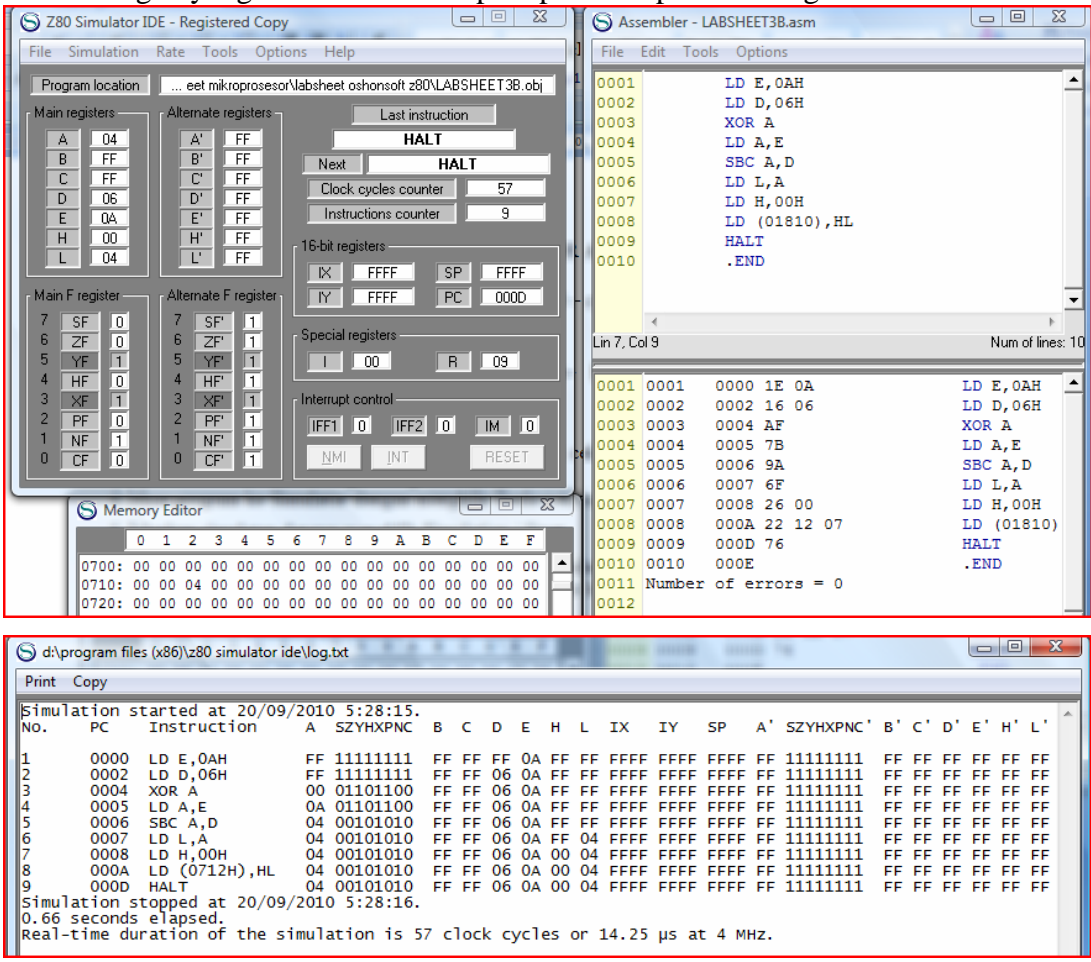

7. Cek masing-masing register yang digunakan dan register F setelah operasi aritmatik. Cek juga isi register HL dan isi dari address 1810H (bandingkan isinya).

8. Ubah data pada register E dengan 08H dan isi register D dengan 03H , kenudian ulangi langkah 1 sampai dengan 7 di atas.

#### **E. TUGAS**

Buat program penjumlahan 2 byte dengan ketentuan sebagai berikut:

- data 1 berada pada address 1850H yaitu 1324H
- data 2 berada pada address 1853H yaitu 2415H

Setelah mencoba dengan data tersebut maka ubah datanya dengan yang lainnya.